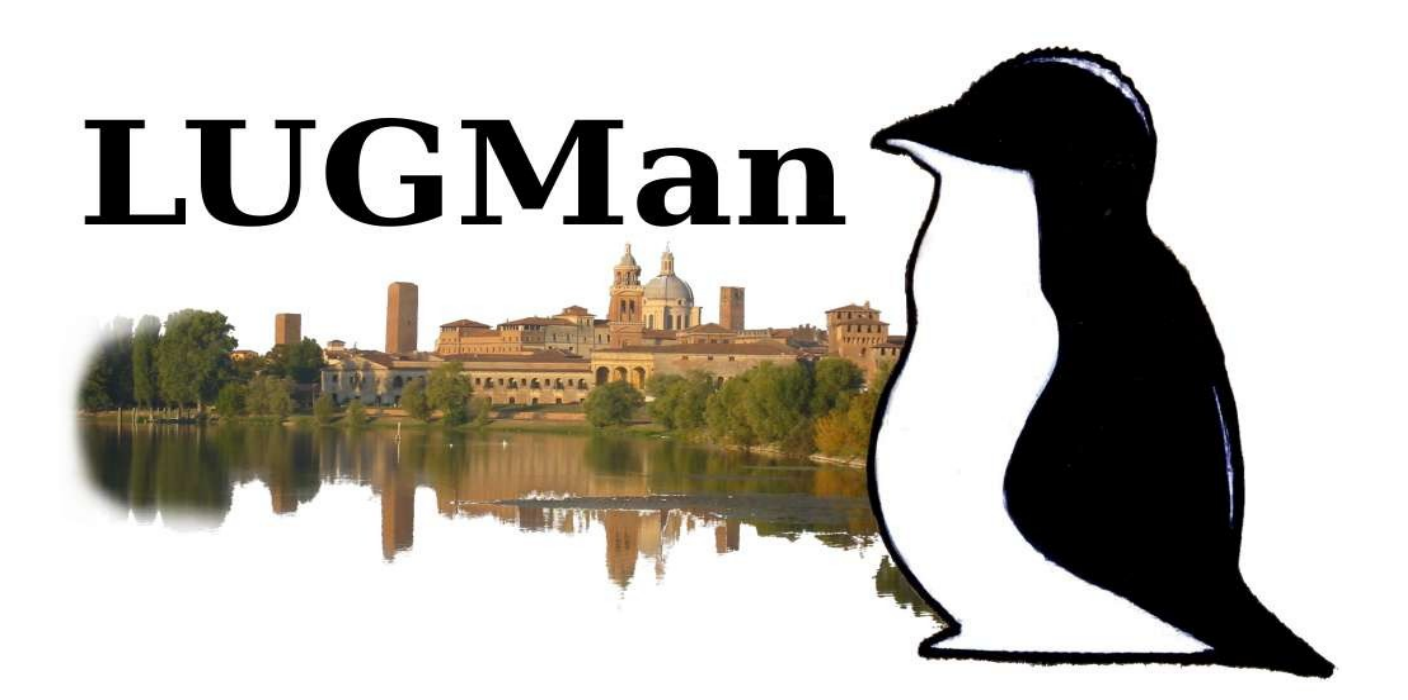

# Corso base su GNU/Linux per utilizzatori

II° incontro - 27/01/2024 ore 15:00

Docenti: Bottassi Marco - Giacomoli Michele

## **Argomenti**

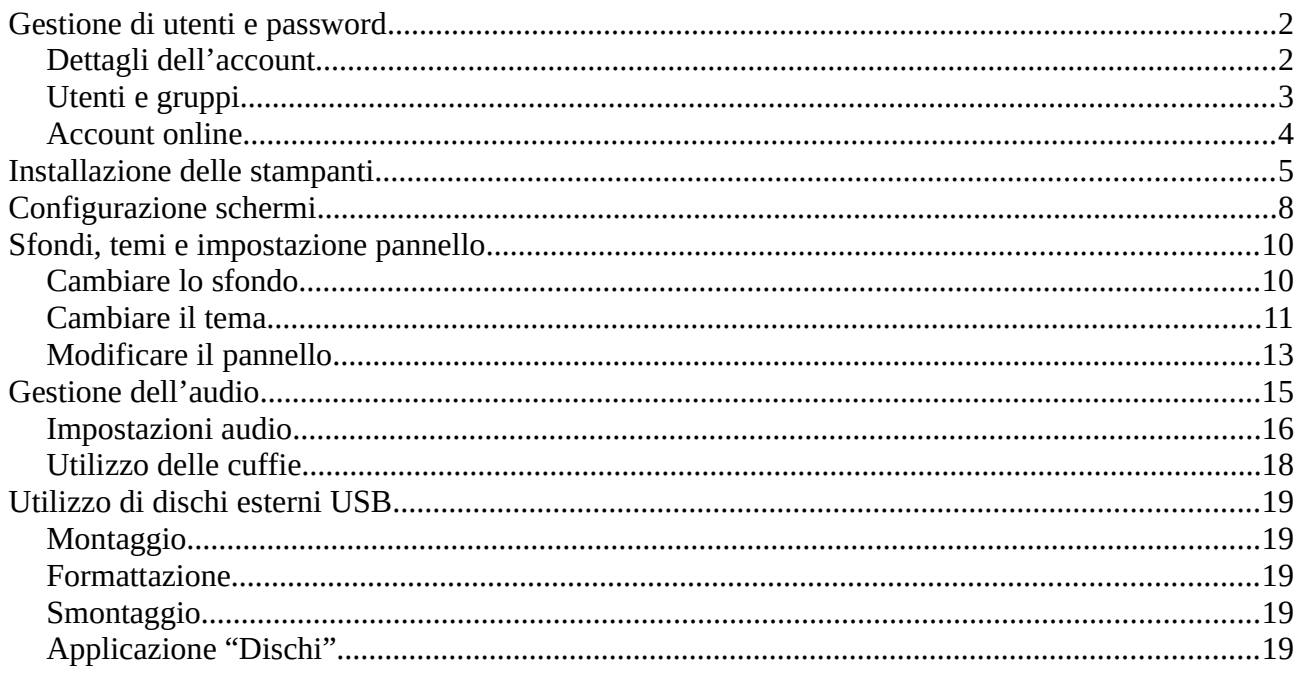

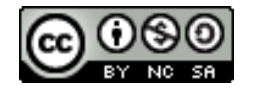

#### <span id="page-1-1"></span>**Gestione di utenti e password**

menù > preferenze … abbiamo tre applicazioni che ci permettono di operare sugli account

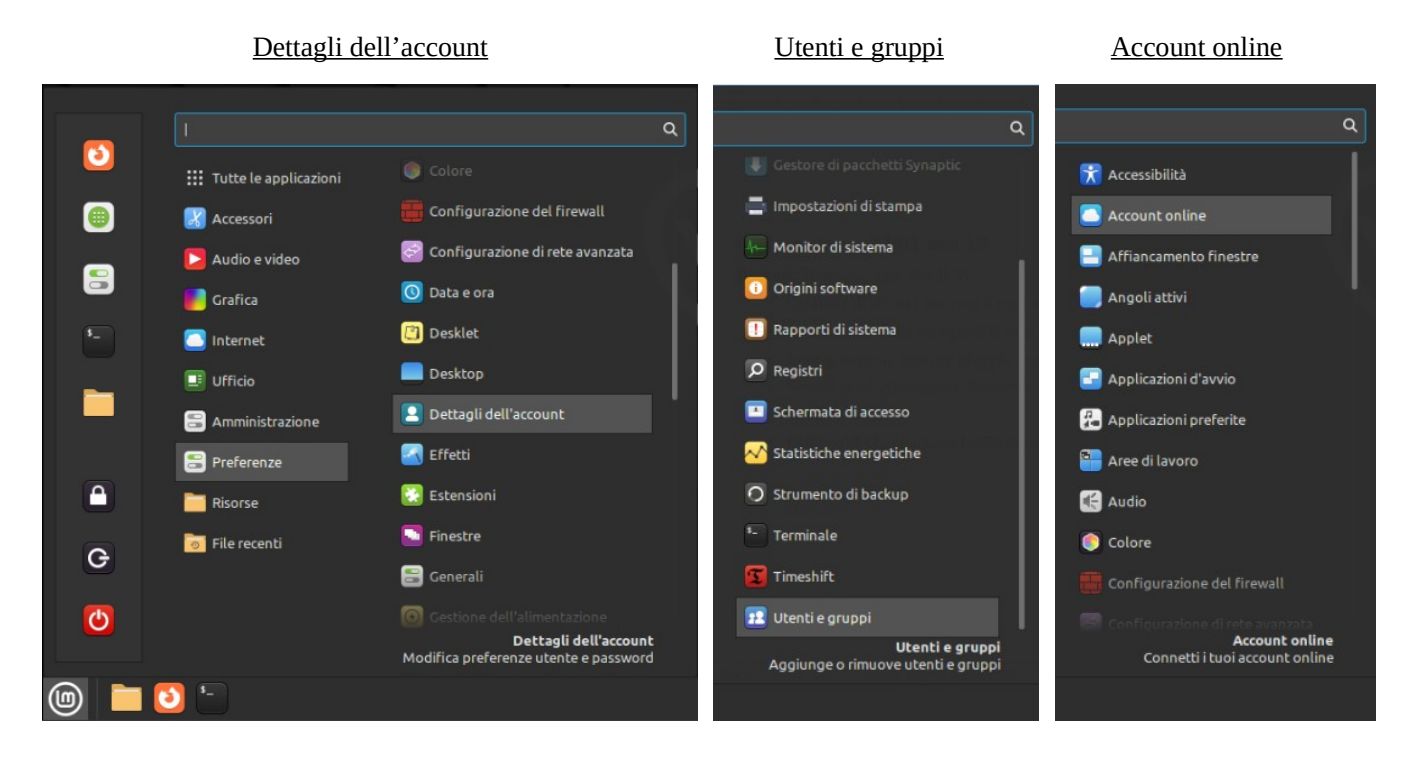

#### <span id="page-1-0"></span>Dettagli dell'account

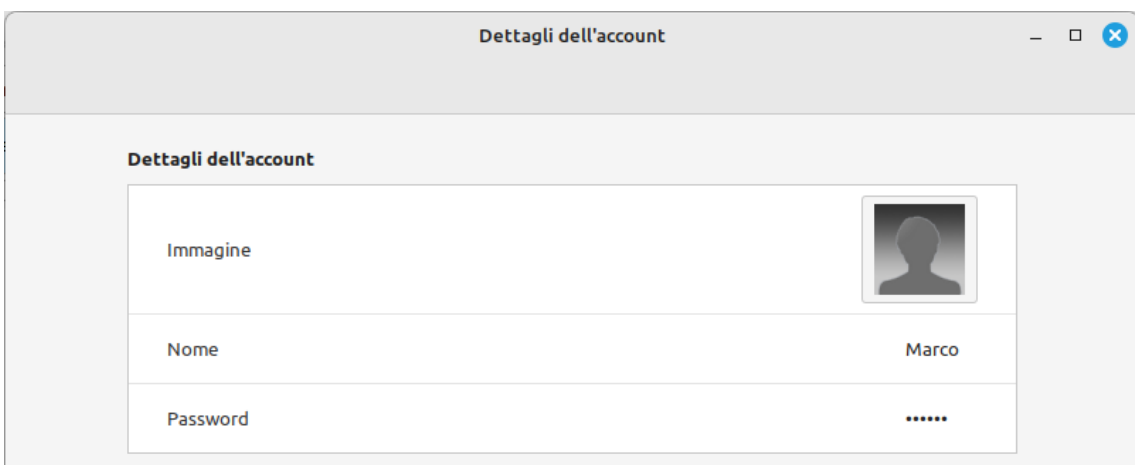

questa è unapplicazione "base" e può essere avviata anche da un utente normale.

Ci permette di intervenire su alcuni aspetti dell'utente in esecuzione:

- l'immagine del profilo, visualizzata al login e/o nel menù avvio a seconda del d.e. utilizzato
- il nome "reale" dell'utente, visualizzato al login … Attenzione: questo non è il nome utente
- la password, utilizzata sia all'accesso che per azioni amministrative.

#### <span id="page-2-0"></span>Utenti e gruppi

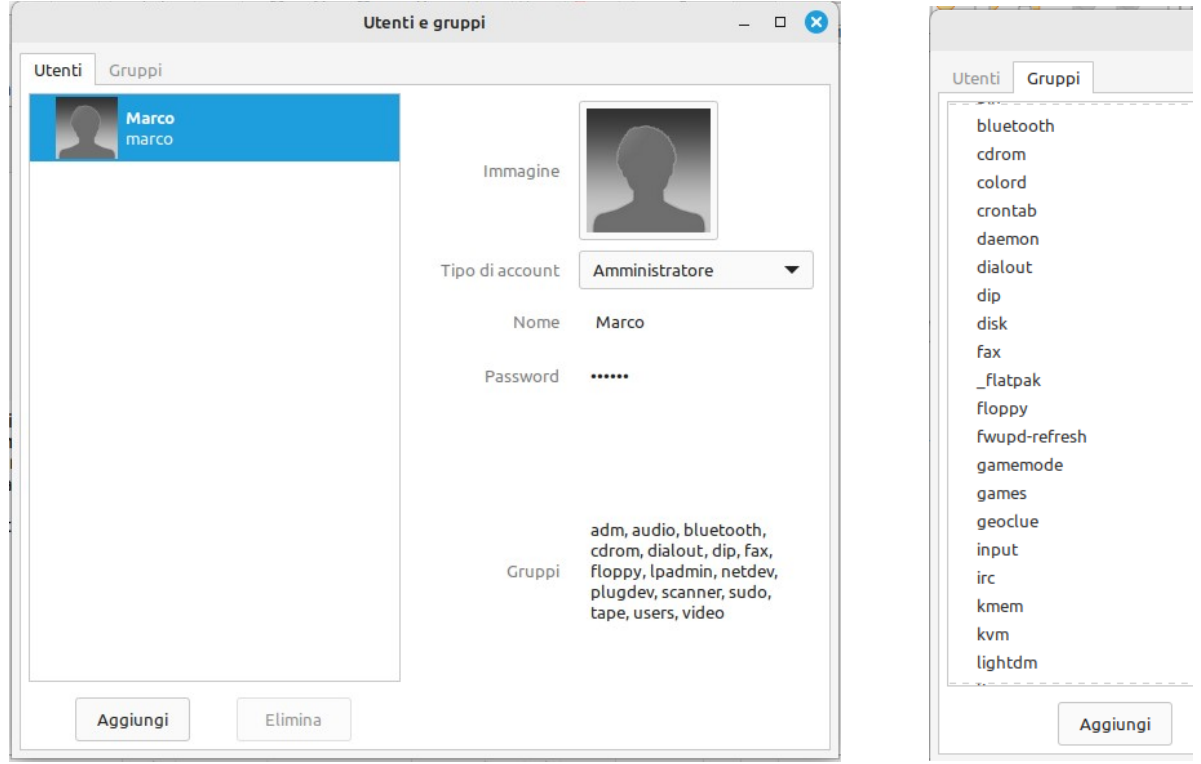

Questa applicazione è più avanzata di quella precedente, e richiede la password di amministrazione. Ci permette di cambiare diversi aspetti di tutti gli utenti presenti in quel computer, e oltre a quanto visto prtima (immagine, nome e password) possiamo cambiare:

- il tipo di account, da amministratore a utente semplice

- i gruppi di appartenenza

Nella scheda Gruppi, possiamo gestire (modificare, eliminare, creare) i gruppi

Ma cosa sono i gruppi ?

I gruppi, possono essere intesi come insiemi di utenti che condividono i permessi su determinate risorse, per esempio assegnando ad un utente il gruppo "sudo" gli permetterò di utilizzare il comando sudo ed accedere ai file e comandi di uso amministrativo senza dover gestire manualmente ogni singolo permesso.

Un esempio pratico ce lo fornisce l'applicazione arduino, che per comunicare con la scheda ha bisogno che l'utente che la esegue appartenga al gruppo "dialout". Se l'utente non è in quel gruppo potrà solo creare gli sketch ma non inviarli. Al primo avvio l'applicazione esegue il controllo e se necessario ci propone di risolvere la situazione. (questa azione però è permessa solo ad un amministratore)

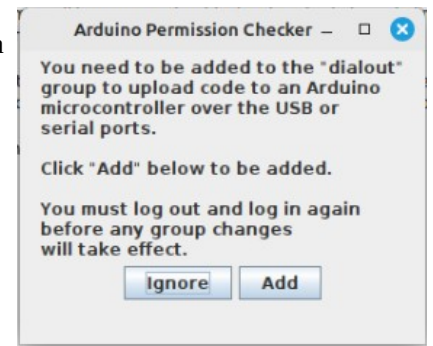

#### <span id="page-3-0"></span>Account online

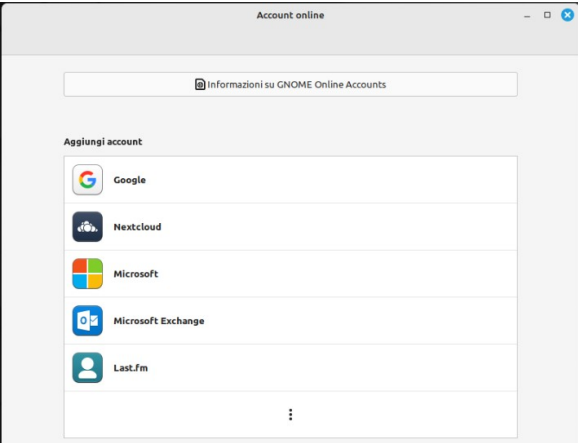

Ormai tutti noi disponiamo di servizi online con cui interagiamo quotidianamente, grazie al progetto gnome ora è possibile integrare alcuni di questi servizi nel nostro pc, collegando all'utente locale il nostro profilo online.

Per esempio, collegando l'account google…

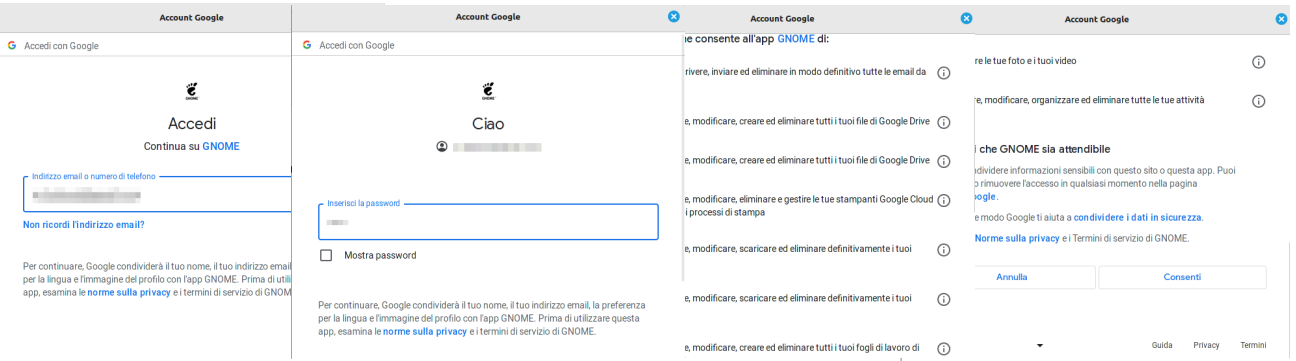

Potremo avere accesso a tutte le risorse online come gmail, drive, foto, contatti ..., o decidere quale abilitare agendo sugli interruttori.

Se una risorsa è attiva poi sarà fruibile nell'apposta app desktop, per esempio se abilitiamo google drive ("file") nel nostro file manager comparirà il collegamento alla risorsa online che sarà montabile / smontabile al pari di una chiavetta usb

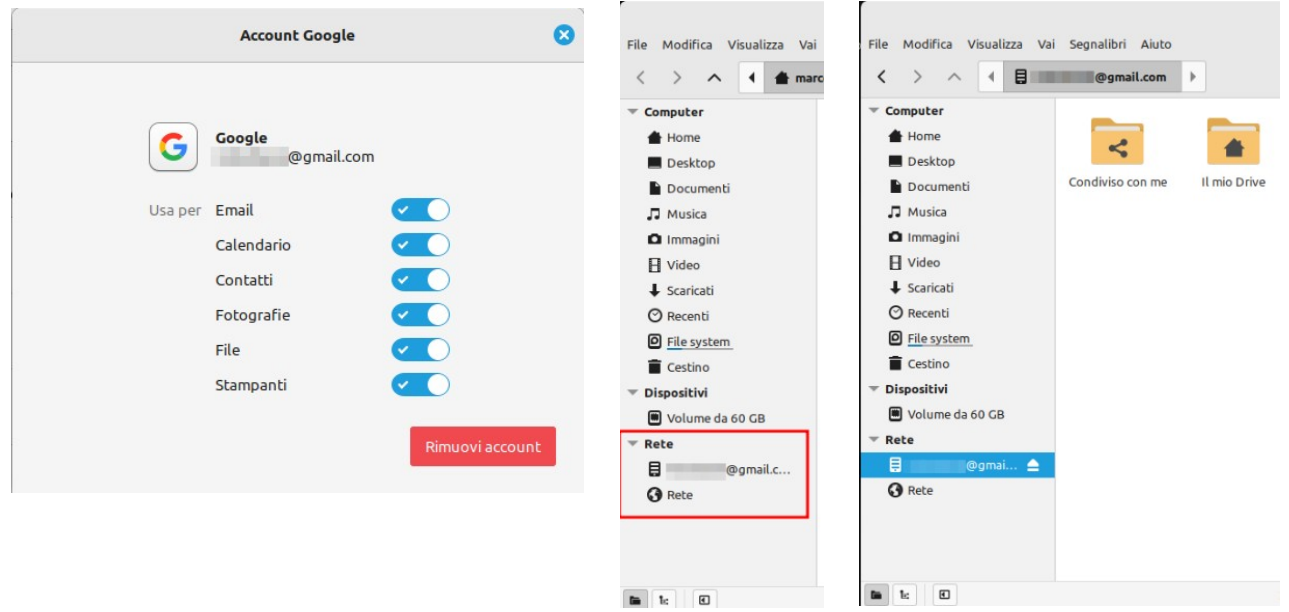

#### <span id="page-4-0"></span>**Installazione delle stampanti**

In gnu/linux, la gestione delle stampanti è demandata a CUPS (Common Unix Printing System) che permette di configurare stampanti (locali e non) e agisce da spooler di stampa.

Le stampanti si possono configurare o dall'apposita applicazione o da browser

Menù > Amministrazione > Impostazioni di stampa

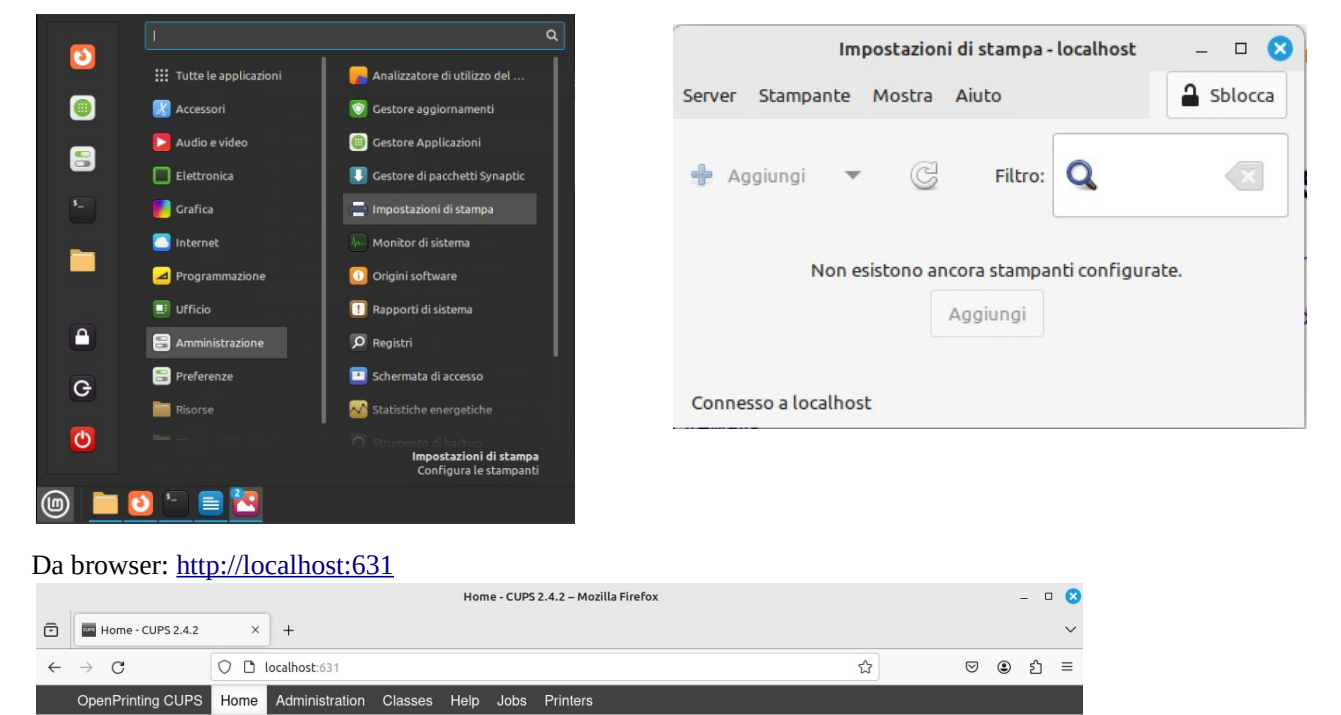

### **OpenPrinting CUPS 2.4.2**

The standards-based, open source printing system developed by OpenPrinting for Linux® and other Unix®-like operating systems. CUPS uses IPP Everywhere™ to support printing to local and network printers.

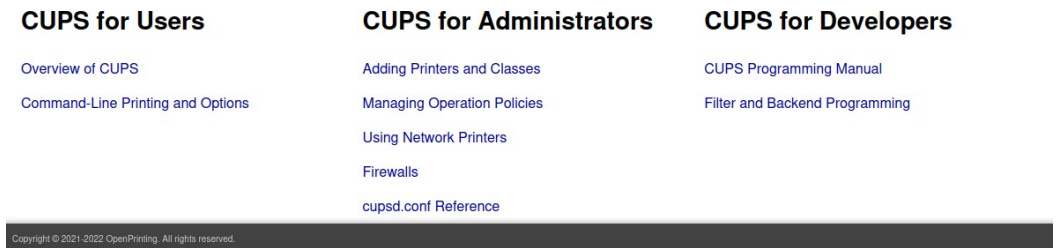

Ma entrambi gli strumenti permettono le stesse impostazioni:

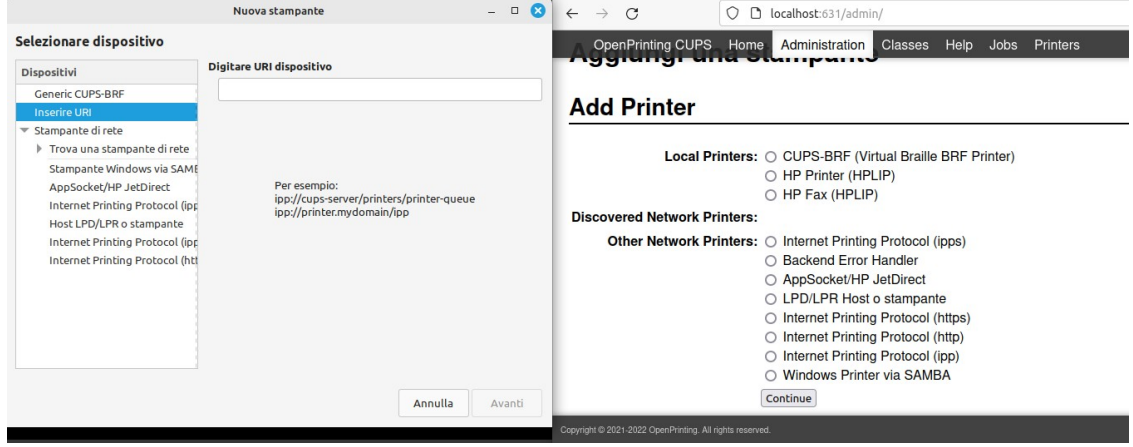

Quindi è complicato installare una stampante su gnu/linux? In realtà è più semplice che su altri sistemi…

Se la stampante è collegata direttamente alla porta USB del pc, una volta accesa verrà rilevata e riconosciuta e se il driver è disponibile tra quelli gestiti da CUPS allora verrà installata automaticamente senza che l'utente debba fare nulla.

Se la stampante è collegata fisicamente ad un altro pc che la condivide in rete, si può provare l'opzione "Trova una stampante di rete" partendo dall'indirizzo del pc a cui è connessa. Una volta rilevata la configurazione avverrà sempre automaticamente utilizzando i driver inclusi.

CUPS però non può includere i driver di tutte le stampanti esistenti in commercio, specialmente se molto recenti, in questo caso si può provare ad installare manualmente il driver.

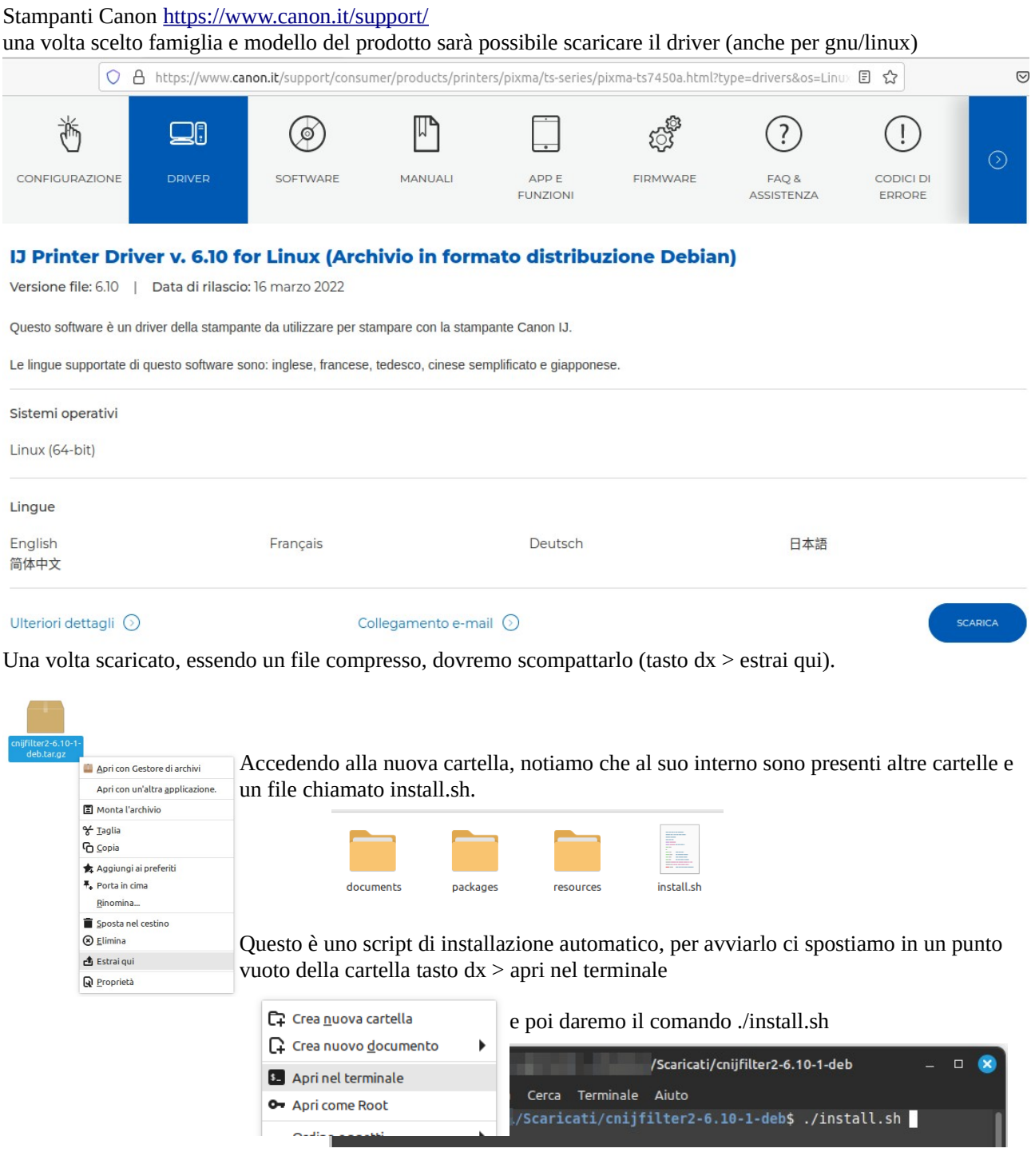

A questo punto basterà seguire la procedura guidata e potremo installare la stampante sia nel caso venga collegata tramite usb, che nel caso sia una stampante wifi collegata al router.

Se la stampante è una HP, la scelta più comune è quella di affidarsi ad HPLIP Linux Imaging & Printing. In realtà questo strumento viene parzialmente preinstallato assieme a CUPS (fornendo a quest'ultimo accesso ai driver), ma per un uso più completo è necessario aggiungere il pacchetto hplip-gui che aggiungerà nel menù le seguenti voci:

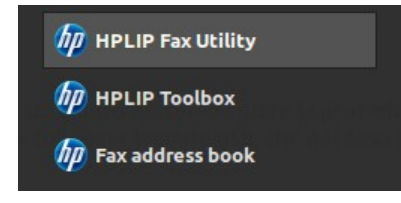

 delle quali la più interessante è probabilmente HPLIP Toolbox che permette di aggiungere, configurare, gestire le stampanti e fornisce un'icona di controllo accesibile nella system tray (vicino all'orologio).

Visto però che HPLIP è già preinstallato assieme a CUPS, questa interfaccia grafica non ci darà un supporto hardware differente, e se la stampante non veniva riconosciuta la cosa non cambierà. Per risolvere si può procedere a scaricare da internet la versione aggiornata: [https://developers.hp.com/hp-linux](https://developers.hp.com/hp-linux-imaging-and-printing/gethplip)[imaging-and-printing/gethplip](https://developers.hp.com/hp-linux-imaging-and-printing/gethplip)

In questo momento, nei repo di LMDE6 (la mint basata su debian) la versione di HPLIP è la 3.22, mentre sul sito di supporto di HP hanno reso disponibile la 3.23

Per verificare i modelli supportati, si può consultare questa pagina: [https://developers.hp.com/hp-linux-imaging-and-printing/supported\\_devices/index](https://developers.hp.com/hp-linux-imaging-and-printing/supported_devices/index)

Per installare la versione appena scaricata, trattandosi di un file .run sarà sufficiente fare doppio click sull'icona del file e scegliere l'opzione "esegui nel terminale" per poi seguire le istruzioni passo-passo.

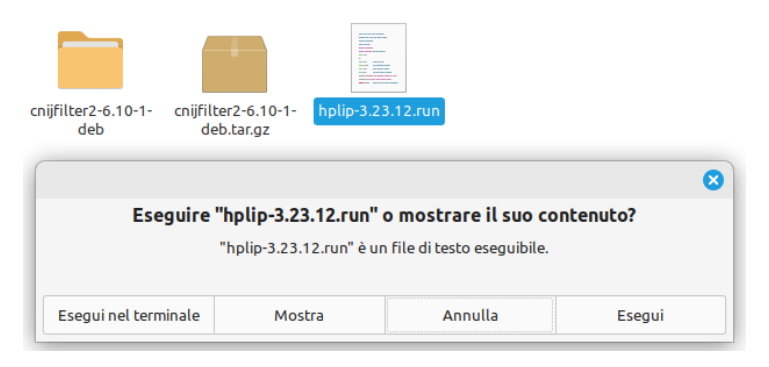

#### <span id="page-7-0"></span>**Configurazione schermi**

Cliccare col tasto dx su una parte vuota del desktop > Impostazioni schermo L'applicazione è dotata di due schede:

*Layout* dove è possibile impostare la risoluzione, l'orientamento, e il comportamento in caso di doppio monitor.

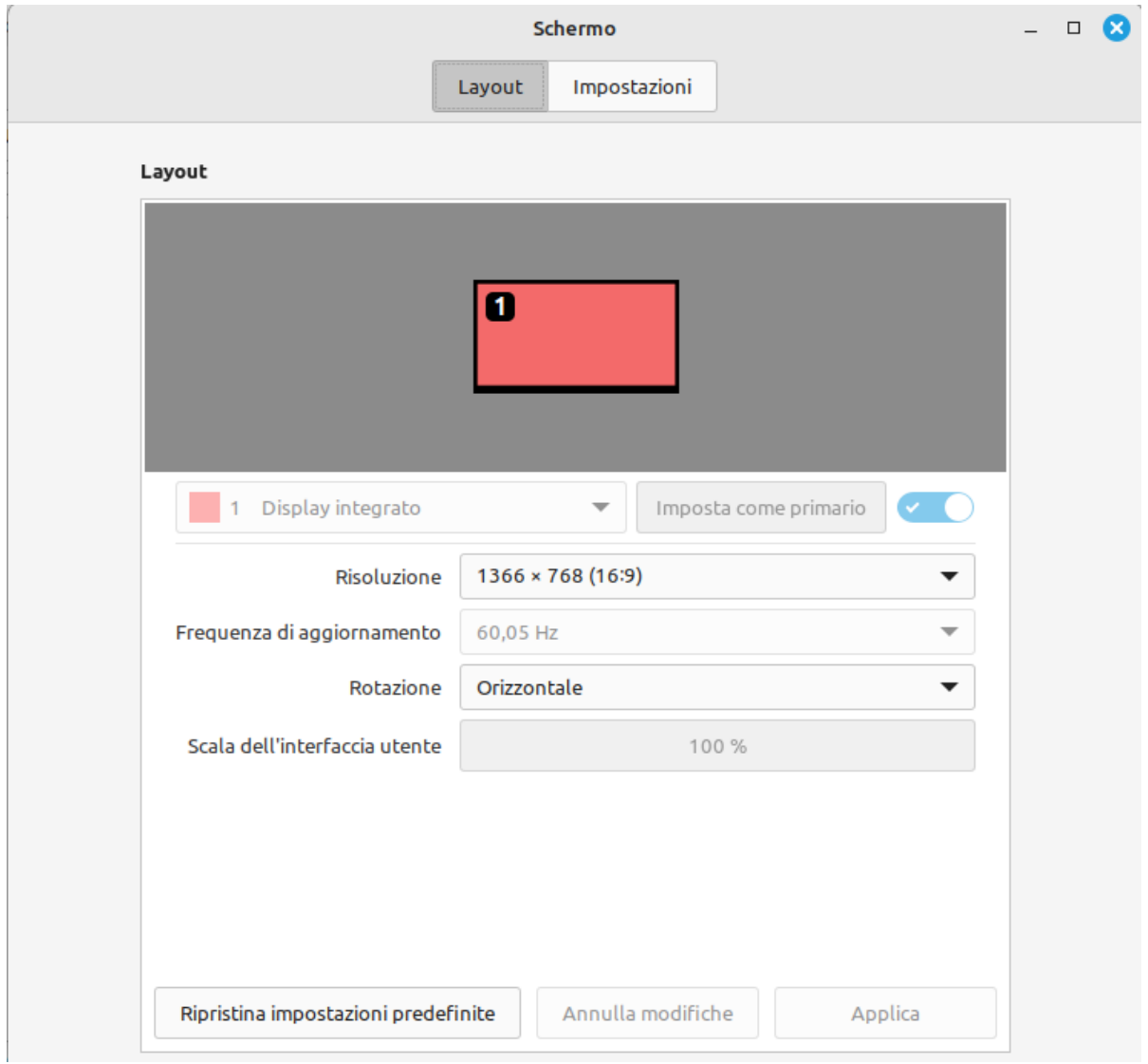

*Impostazioni* dove possiamo abilitare la rotazione automatica (per dispositivi dotati di sensori come i tablet) e il ridimensionamento frazionato, molto utile per schermi HDPI dove altrimenti i caratteri sarebbero illeggibili.

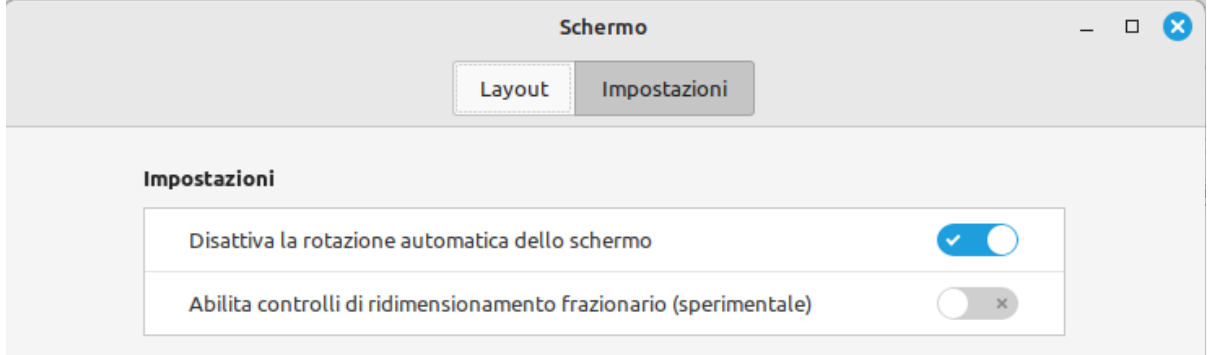

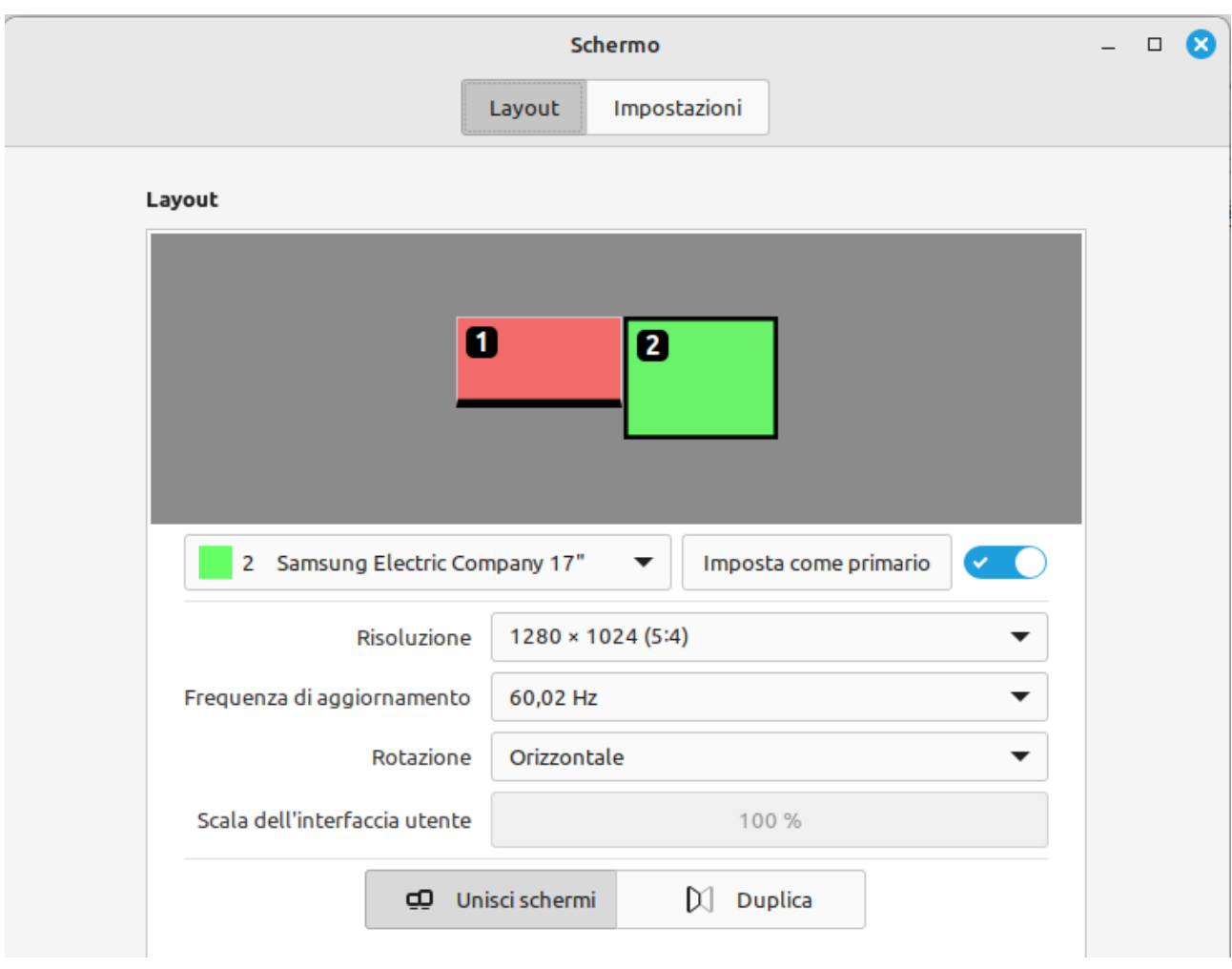

Quando si collega al PC il secondo monitor, nella finestra principale (Layout) vengono mostrati entrambi gli schermi

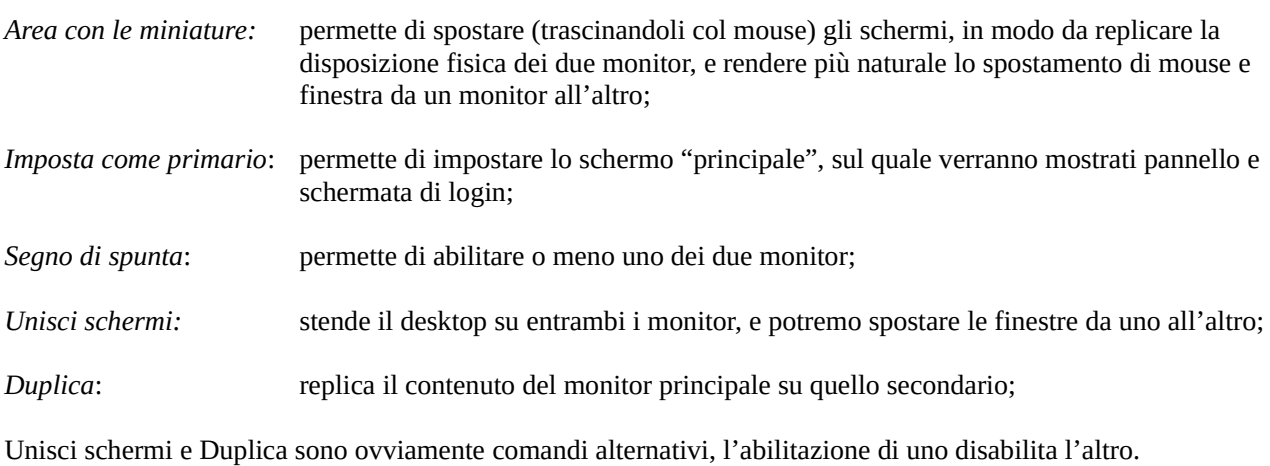

La stessa applicazione di gestione dello sfondo la si può aprire anche da Menù > Preferenze > Monitor o da Centro di controllo > Hardware > Monitor

#### <span id="page-9-1"></span>**Sfondi, temi e impostazione pannello**

#### <span id="page-9-0"></span>Cambiare lo sfondo:

Il metodo classico è cliccare col tasto dx su una parte vuota del desktop > Cambia Sfondo Scrivania

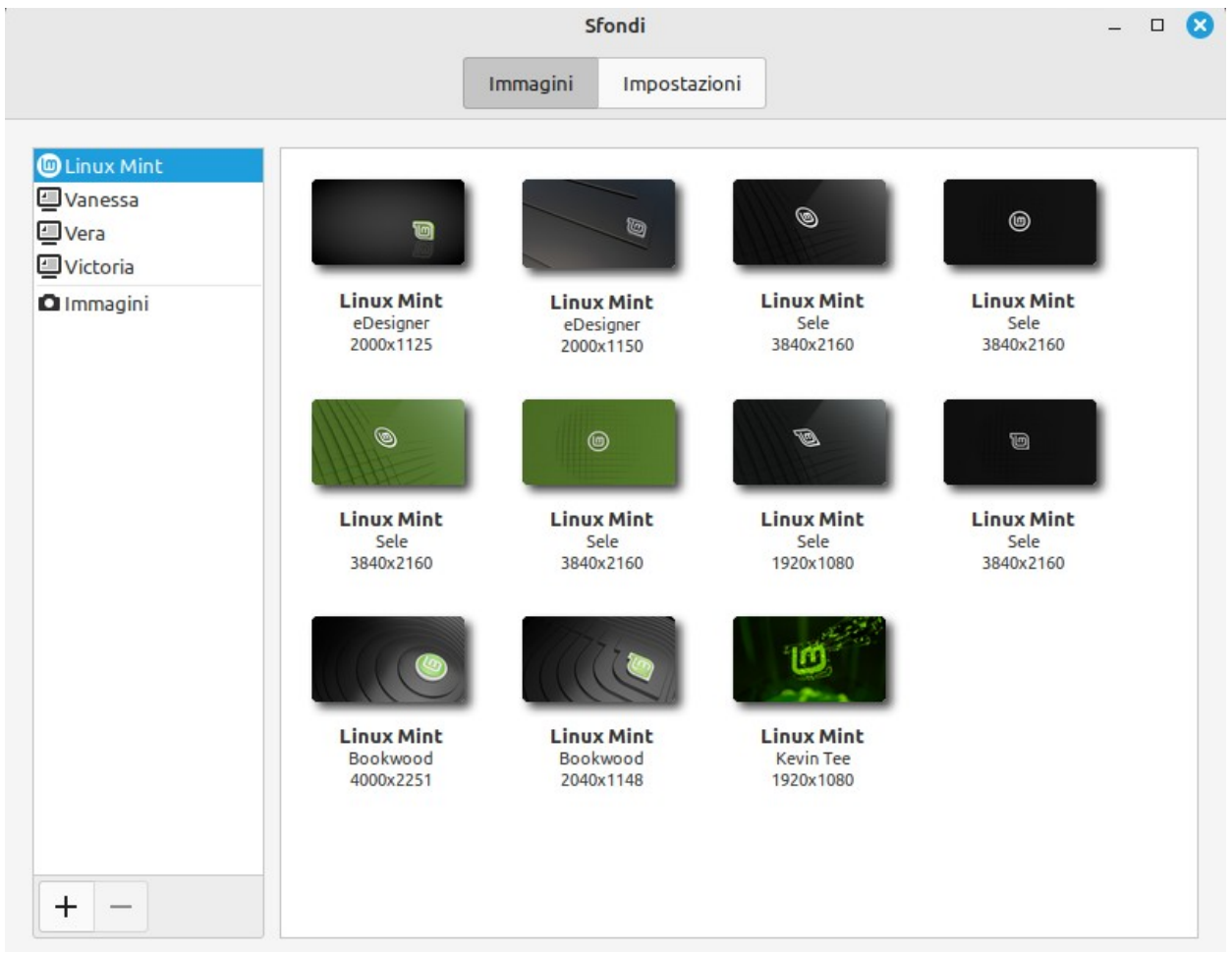

Nel pannello *Immagini*, con i tasti + / - si possono aggiungere cartelle alla raccolta

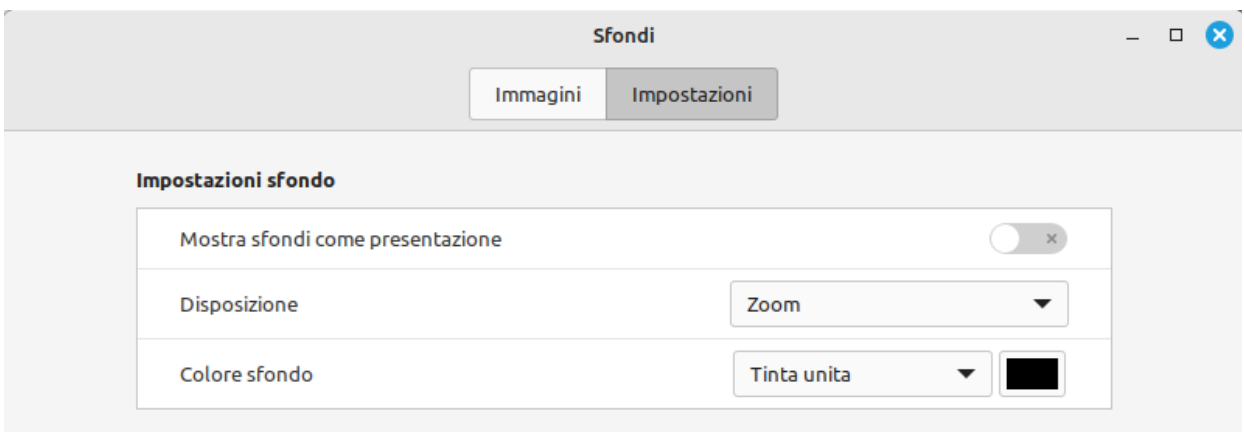

Nessuna immagine Nel pannello *Impostazioni* si può scegliere se: - Fare una presentazione delle immagini presenti nella cartella selezionata Mosaico - Come mostrare l'immagine selezionata Centrato - Nel caso la scelta precedente sia "Nessuno sfondo" possiamo scegliere un colore a In scala tinta unita o una combinazione di due colori Tinta unita Allungato (gradienti).Gradiente orizzontale Zoom Gradiente verticale Adattato

La stessa applicazione di gestione dello sfondo, la si può aprire anche da Menù > Impostazioni > Sfondi o da Centro di controllo > Aspetto > Sfondi

Un altro modo per cambiare (velocemente) lo sfondo in uso, usando delle impostazioni base (immagine singola, centrata e zoomata nello schermo) è quello di selezionare l'immagine di nostro interesse dal file manager tasto dx > "Imposta come sfondo …"

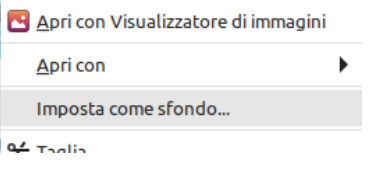

#### <span id="page-10-0"></span>Cambiare il tema:

#### Menù > Preferenze > Temi

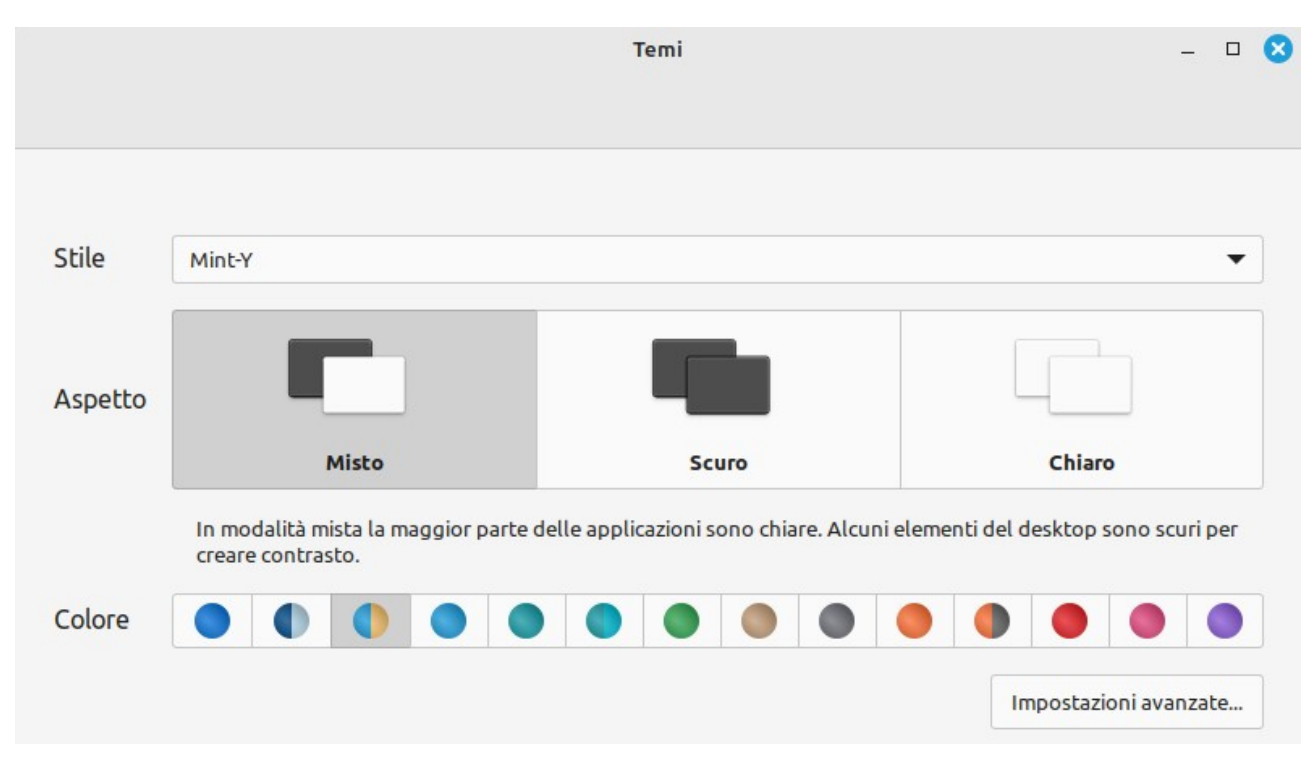

Possiamo scegliere

- Stile: lo schema di colori della finestra principale e l'aspetto dei bordi (arrotondati o quadrati).
- Aspetto: Scuro, Chiaro, o Misto (pannello scuro con finestre chiare)
- Colore: il colore degli elementi selezionati e delle cartelle

Se non bastano queste selezioni "basi", premendo sul pulsante avanzate, si accede alla vecchia versione dell'applicazione che permette molti più settaggi:

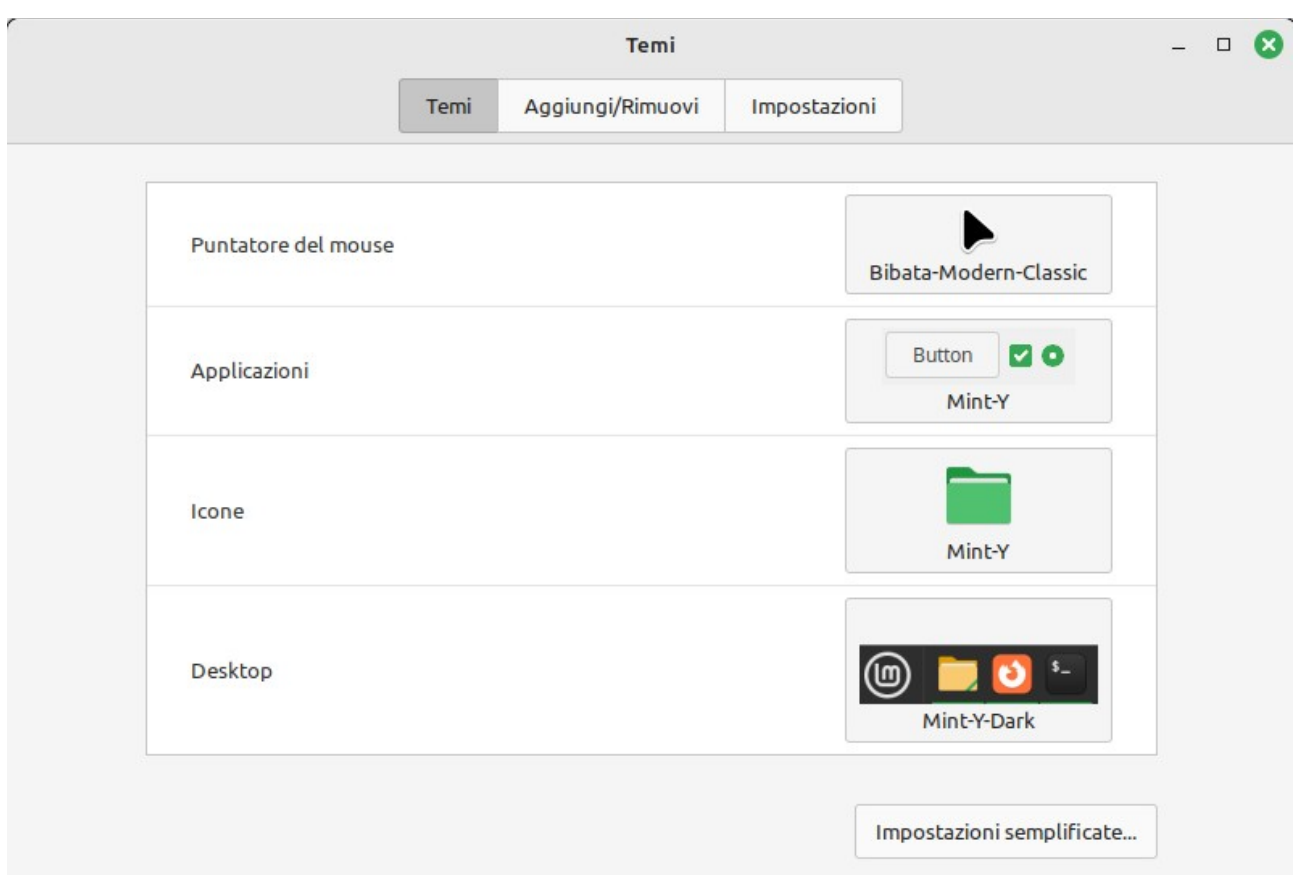

In *Temi* possiamo modificare il puntatore del mouse, l'aspetto dei controlli, l'aspetto delle icone e del pannello / menù principale.

in *Aggiungi / Rimuovi* possiamo accedere ad una galleria online per scaricare nuovi temi da provare.

In *Impostazioni*, possiamo agire su altri aspetti del tema.

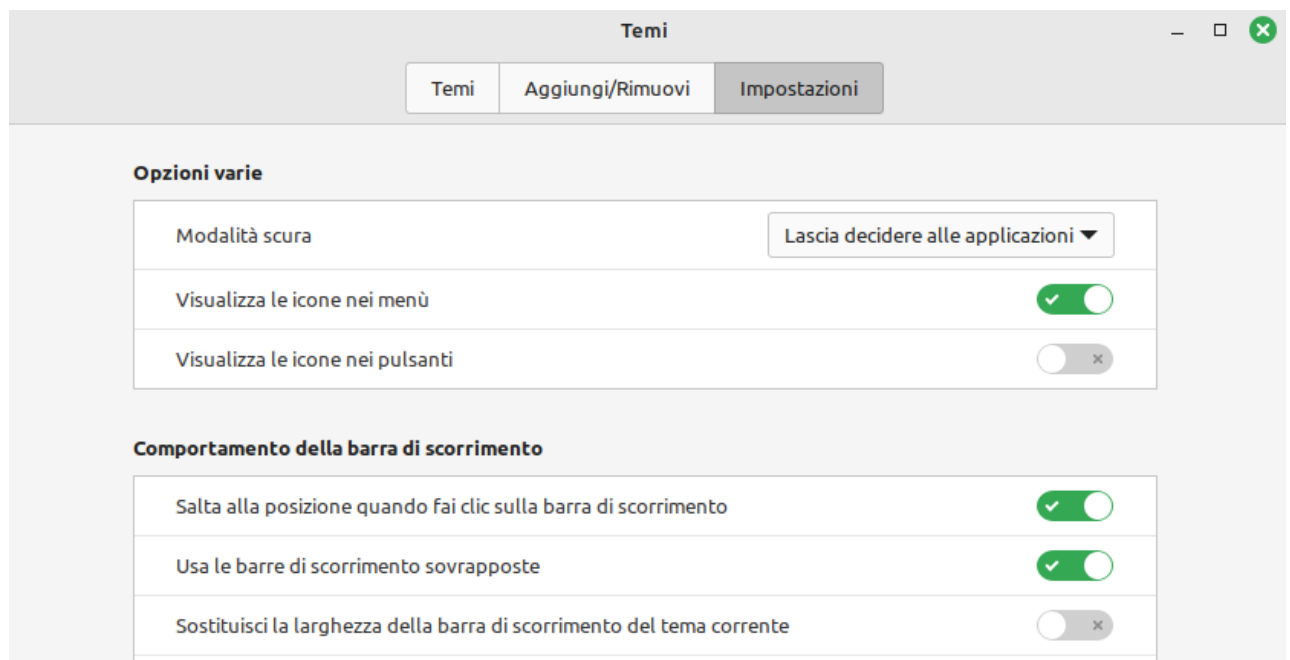

La stessa applicazione di gestione dei temi è accessibile anche da: Centro di controllo > Aspetto > Temi

#### <span id="page-12-0"></span>Modificare il pannello:

Il metodo più rapido per modificare il pannello è quello di premere col tasto dx in un punto vuoto dello stesso. Si aprirà un menù da cui accedere a diverse funzioni:

- *Impostazioni del pannello* (dimensione scomparsa ecc...) accessibile anche da Centro di controllo > Preferenze > Pannello

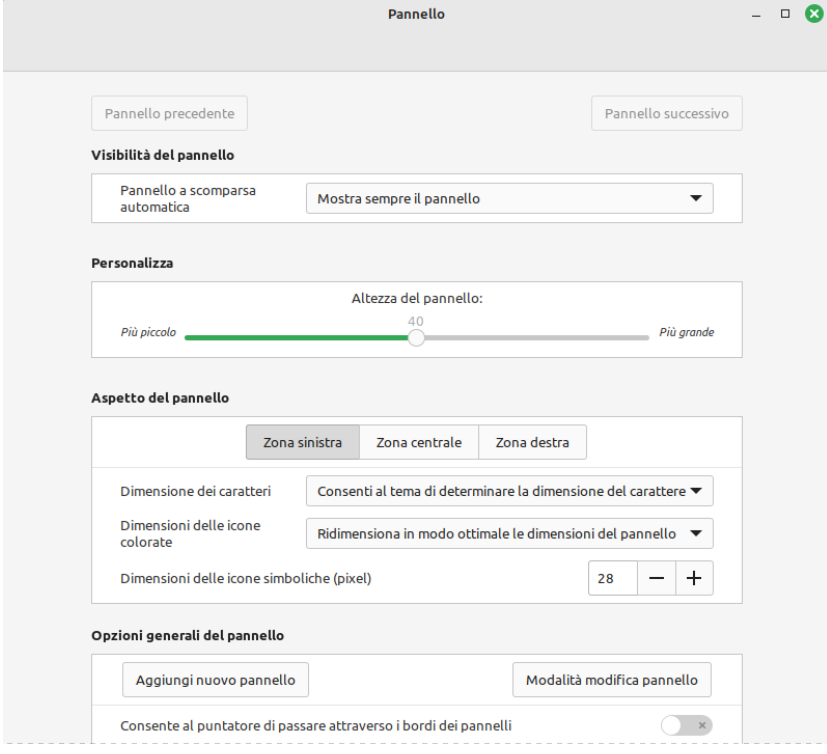

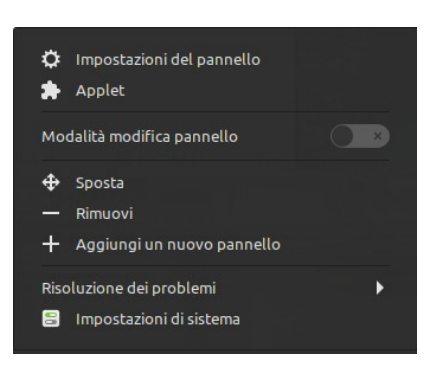

- *Applet* per attivare / disattivare i componenti del pannello, o di scaricarne da uno store online accessibile anche da Centro di controllo > Preferenze > Applet.

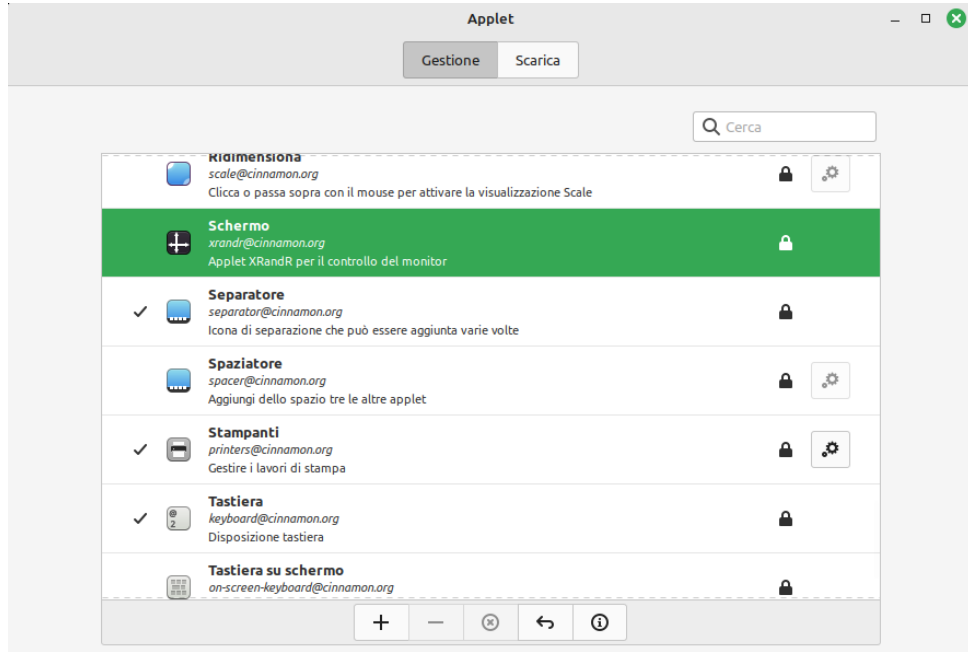

Per esempio, cliccare su "Schermo", quindi sul pulsante "+" e nella system tray (vicino all'orologio) comparirà l'icona per agire sulle impostazioni dello schermo  $(p)$   $0$   $\odot$   $\odot$   $4$ )  $Q$  16.34  $\Box$ 

- *Modalità modifica pannello*

 evidenzia con un colore le varie aree del pannello e permette di spostare / riordinare i vari elementi. In questa modalità le varie icone / lanciatori / menù non sono attivi

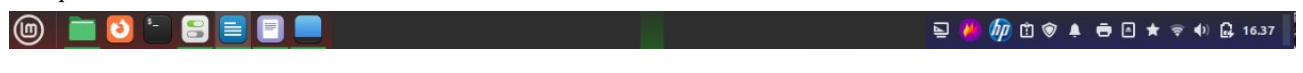

- *Sposta Rimuovi Aggiungi un nuovo pannello*
- per spostare il pannello su uno dei bordi dello schermo, aggiungerne di nuovi o rimuoverne.
- *Risoluzione problemi* ha a sua volta un sotto menù che permette di
	- + riavviare Cinnamon
	- + avviare un debugger
	- + ripristinare il pannello alle impostazioni di default.

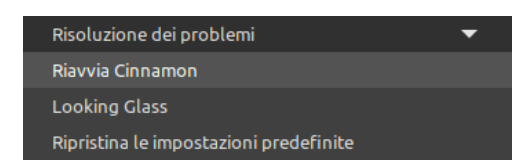

- *Impostazioni di sistema* apre il Centro di controllo

da cui si può intervenire su Aspetto, Preferenze (come ad esempio le informazioni dell'account), Hardware (come ad esempio la gestione dei monitor o delle stampanti), Amministrazione (come ad esempio utenti e gruppi).

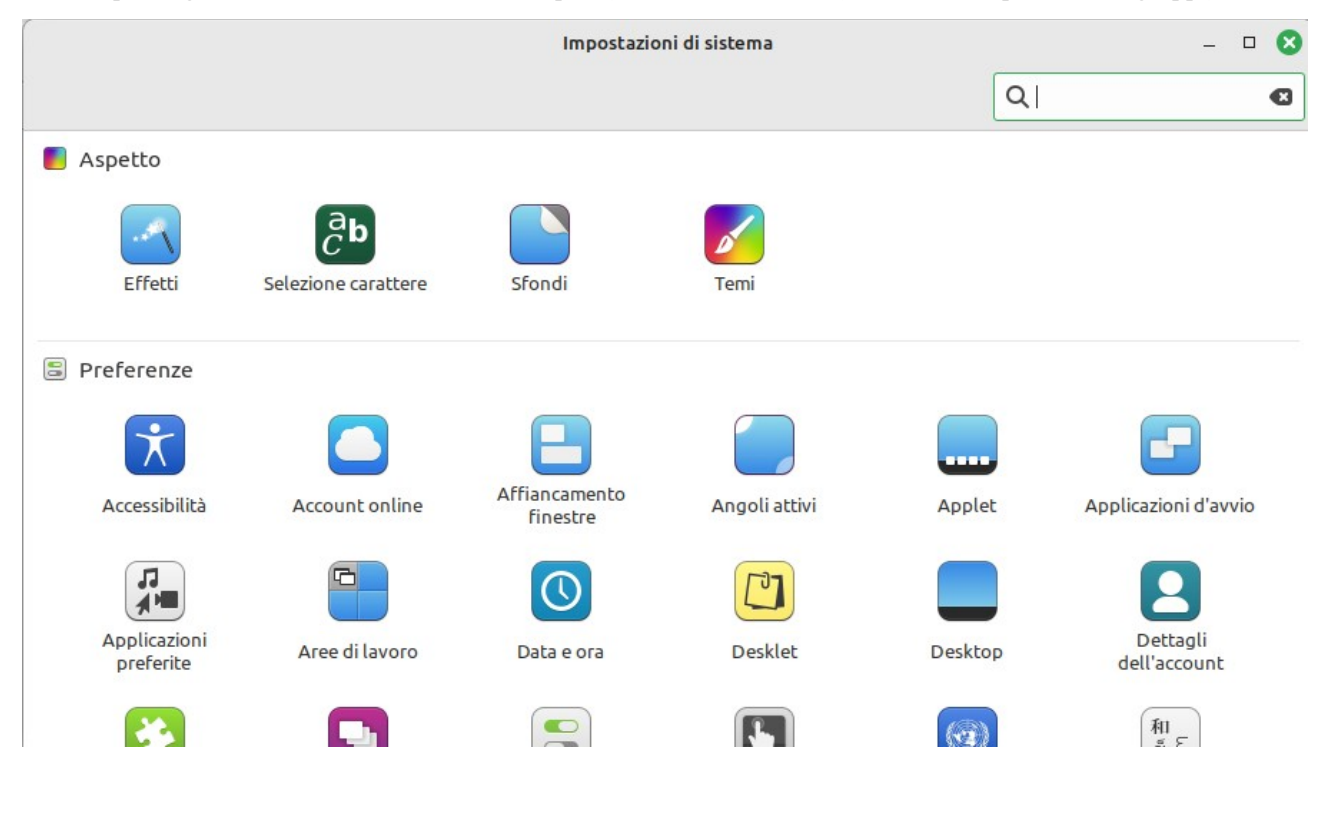

#### <span id="page-14-0"></span>**Gestione dell'audio**

Per regolare il volume, oltre ai controlli inclusi nelle varie applicazioni (tipo un player audio/video), o ai tasti funzione presenti sulle tastiere dei portatili e sulle tastiere di alcuni PC, è possibile posizionarsi col cursore del mouse sull'icona presente nell'area di notifica e ...

#### Utilizzando la rotella:

- rotazione in avanti, aumenta il volume
- rotazione all'indietro, diminuisce il volume
- premere la rotella, attiva/disattiva l'audio

Cliccando col tasto dx:

- controlli specifici per le applicazioni in riproduzione
- barra del volume
- pulsante di accesso alle impostazioni audio

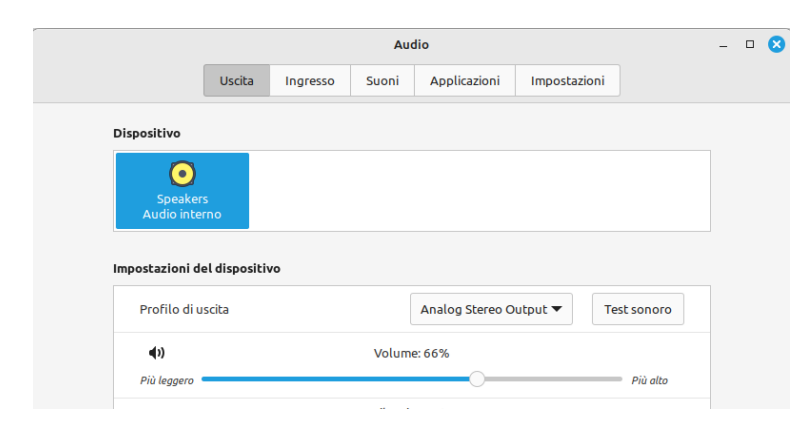

### Volume: 60% 4) 图  $\overline{P}$

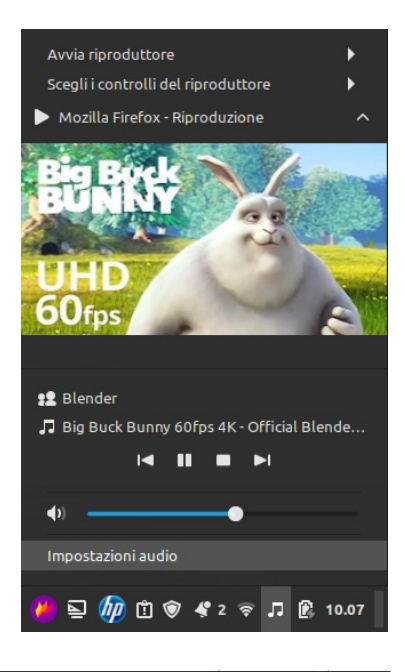

#### Cliccando col tasto sx:

- possibilità di silenziare uscita o ingresso
- barra del volume per uscita o ingresso
- accesso alla configurazione dei controlli disponibili per il pulsante

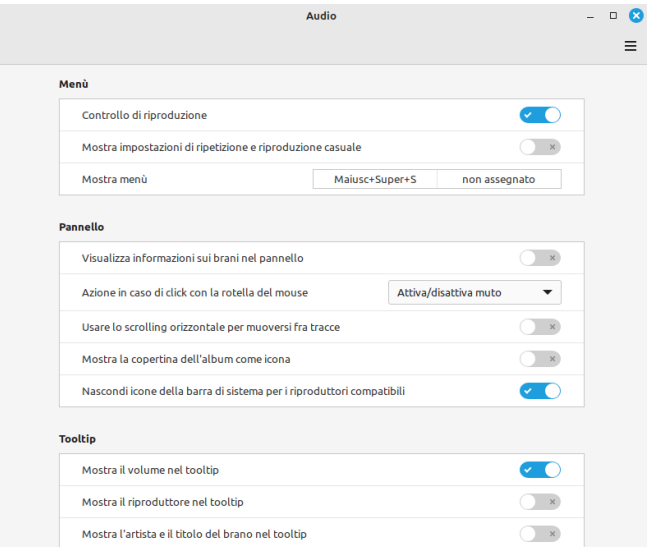

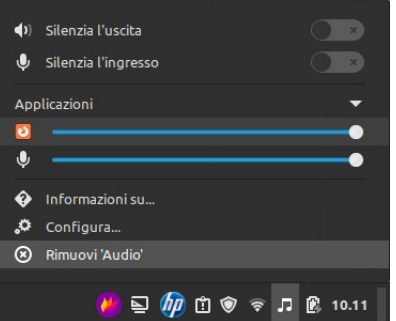

#### <span id="page-15-0"></span>Impostazioni audio: accessibile anche da Menù > Preferenze > Audio o da Centro di controllo > Hardware > Audio

*Uscita*

Permette di selezionare l'uscita audio (HDMI nel caso di PC collegato alla TV) di regolare il volume, bilanciamento (a seconda dell'impianto audio si attivano più funzioni) e di testare gli altoparlanti.

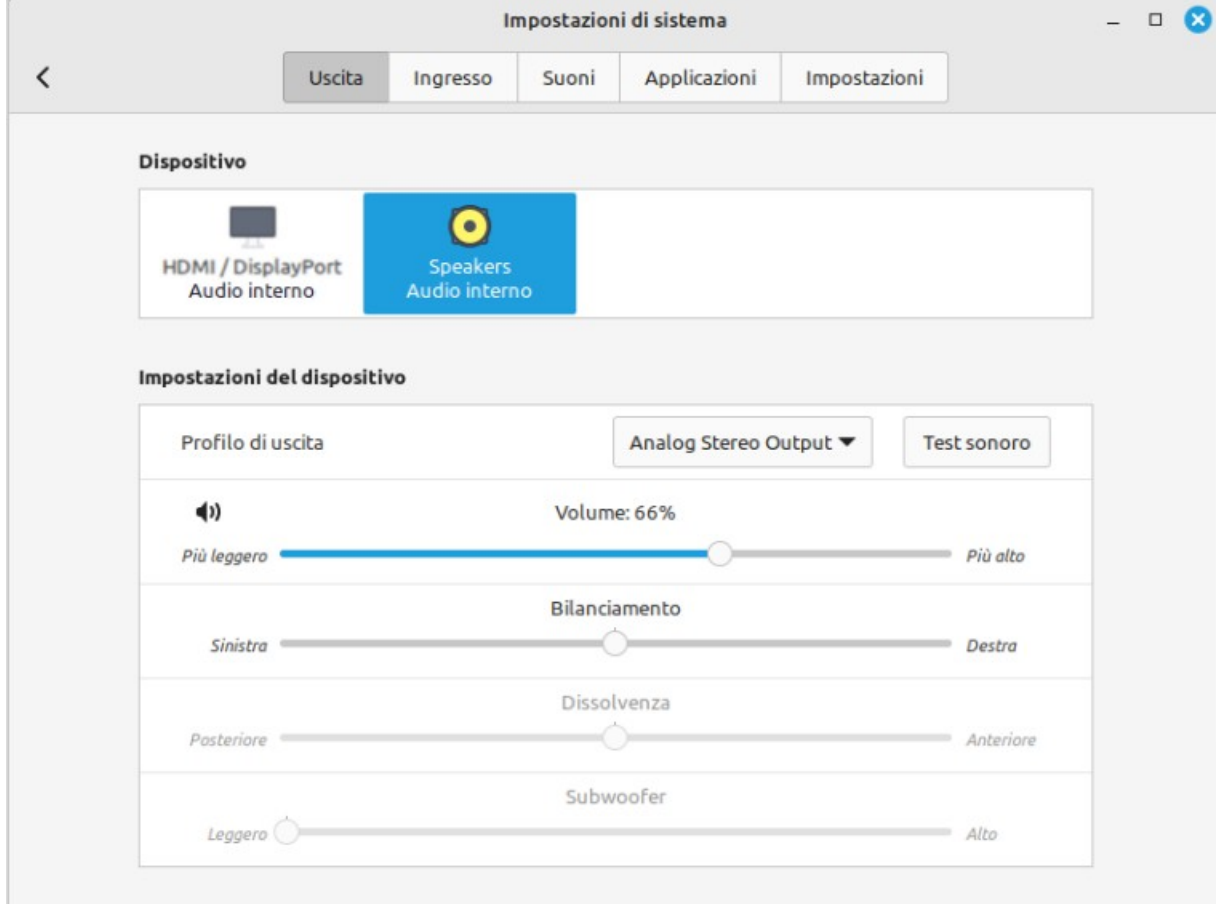

### *Ingresso*

Permette di testare e regolare il volume del microfono (o dei microfoni)

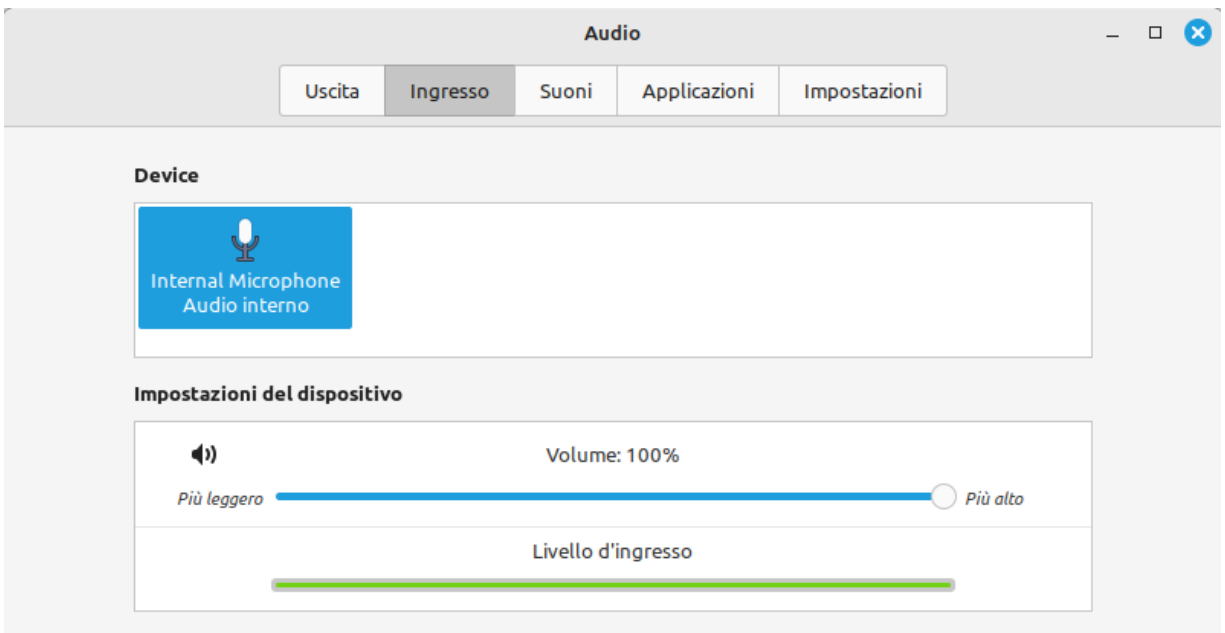

#### *Suoni*

Sezione dedicata ai suoni di sistema avvio e spegnimento, azioni su finestre, chiavette USB …

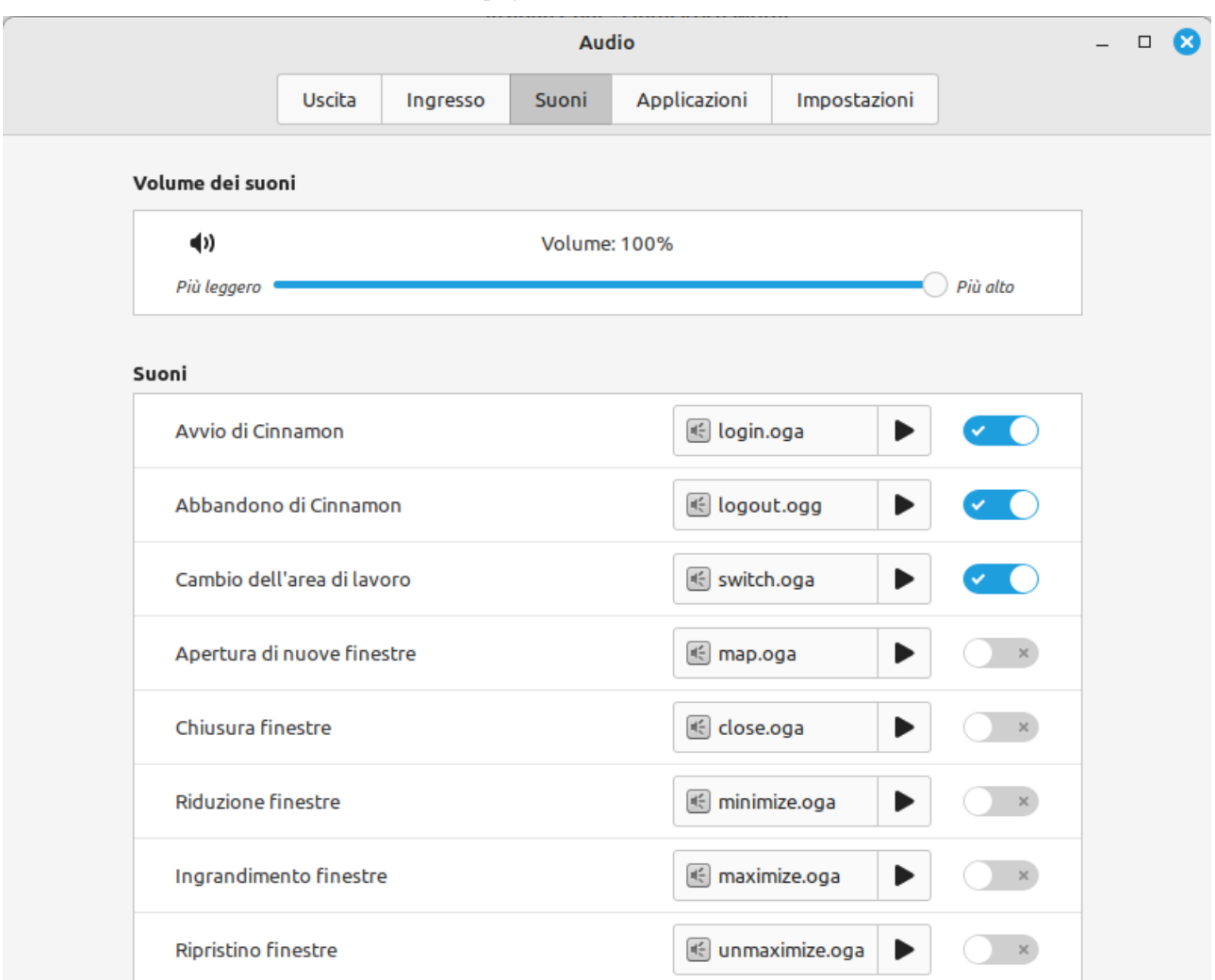

#### *Applicazioni*

Scheda dinamica che mostra il volume per le applicazioni in funzione in quel momento.

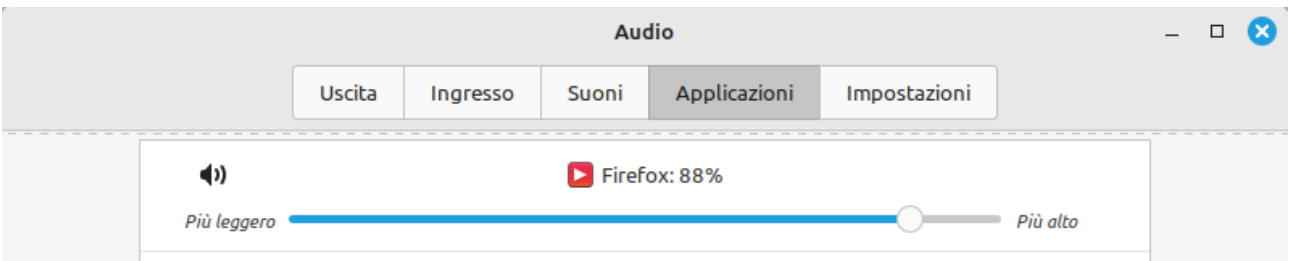

#### *Impostazioni*

Permette di attivare l'amplificazione del volume. Questo potrebbe provocare una perdita di qualità.

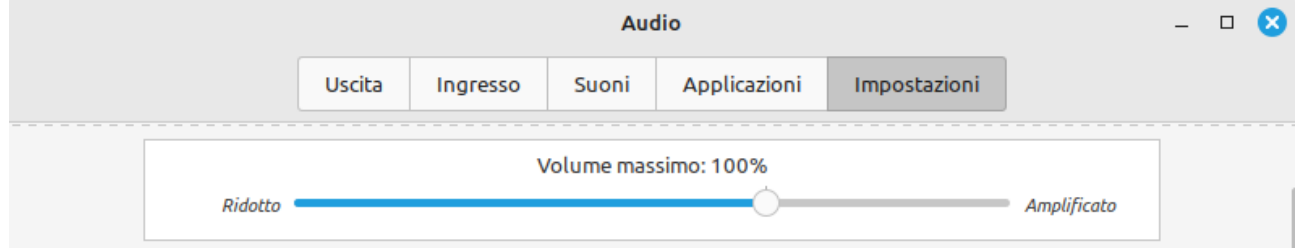

#### <span id="page-17-0"></span>Utilizzo delle cuffie:

Per usare le cuffie bluetooth, bisogna come prima cosa associarle al pc (operazione da fare solo la prima volta). Tasto sx sull'icona del bluetooth che abbiamo nell'area di notifica, **X** Disattiva il bluetooth

oppure tasto dx sulla stessa icona > Dispositivi,

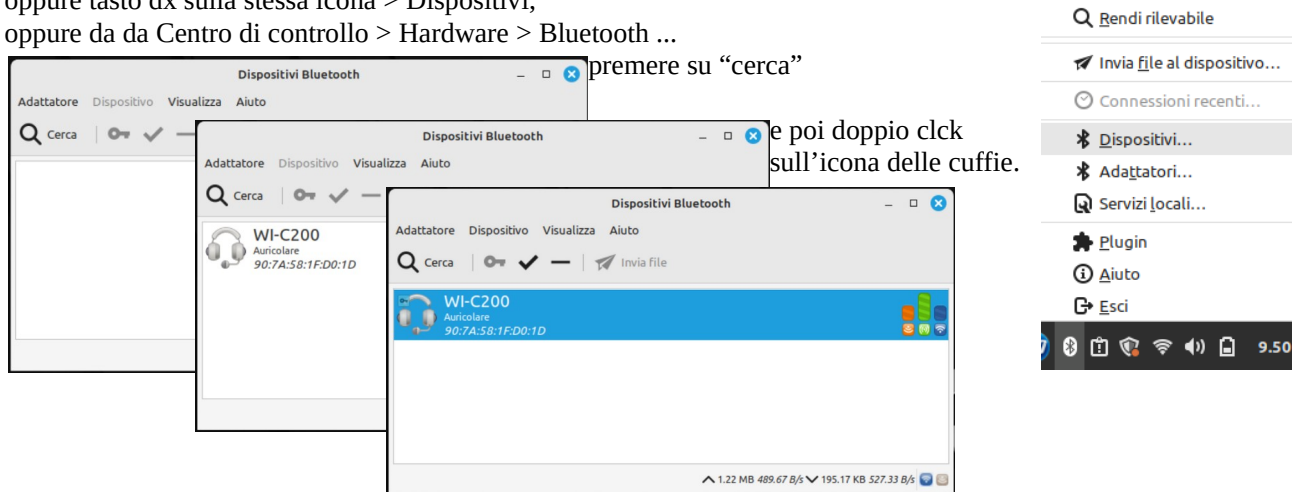

A questo punto, tornando nelle impostazioni audio, alla sezione "Uscita" potremo selezionare le cuffie.

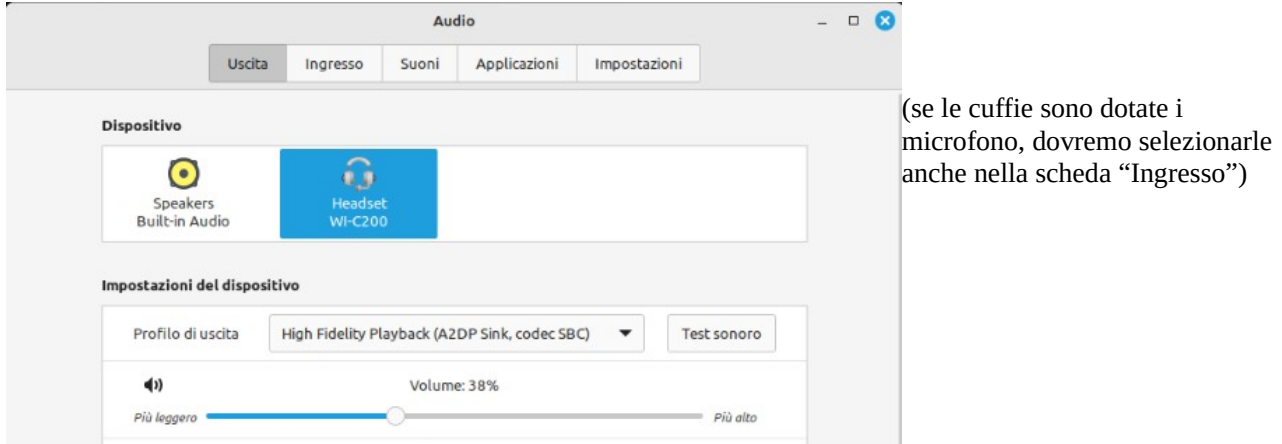

Per le cuffie USB non sarà necessario effettuare alcuna configurazione iniziale, ma una volta collegate saranno subito disponibili nella soilita finestra delle impostazioni audio.

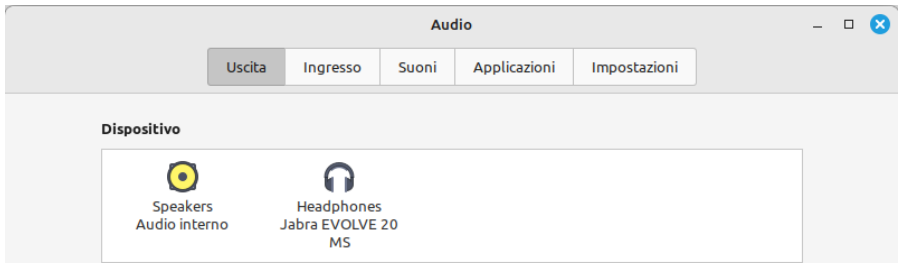

Invece se si dispone di cuffie classiche col jack, una volta collegate molto probabilmente si sotituiranno come dispositivo alle casse integrate, e quindi l'audio sarà reindirizzato automaticamente.

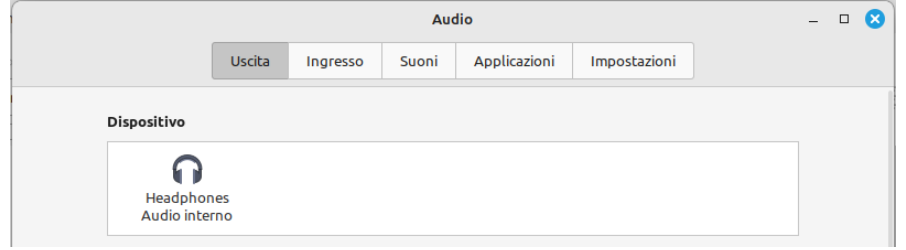

#### <span id="page-18-3"></span>**Utilizzo di dischi esterni USB**

#### <span id="page-18-4"></span><span id="page-18-2"></span>**Dispositivi** Montaggio Chiavette e dischi USB vengono solitamente montati (resi disponibili) Volume da 15 GB automaticamente una volta collegati. Se questo non avviene, o se dobbiamo Wolume da 60 GB rendere disponibile una partizione del disco del PC (per esempio di disco "[C:\](../../../C:/)" di Windows) apriamo il file manager e clicchiamo sull'icona corrispondente che Rete troviamo nella sezione "Dispositivi". La stessa cosa funziona per le risorse 目 @amai... remote associate agli "account online" che abbiamo collegato, questi si trovano nella sezione "Rete". **O** Rete Quando montate, le risorse sono identificate dal simbolo ≜ Formattazione Per formattare una chiavetta USB, il metodo più veloce è quello di premere col tasto dx Volume da 15 GB sull'icona che abbiamo sul desktop e selezionare Apri Formatta penna USB l'apposita voce. Questo aprirà l'applicazione di  $\boldsymbol{\Omega}$ atta una penna USB <mark>ල</mark> Formatta formattazione di Linux Mint da cui scegliere il formato SanDisk Ultra (/dev/sdb) - 15GB ▼ Penna USB: e l'etichetta. Lo strumento è disponibile anche in Filesystem: **FAT32**  $\overline{\phantom{0}}$ Menù > Accessori > Formatta penna USB Etichetta del volume: PENNA USB Formatta Smontaggio Da file manager o dalla finestrella associata all'icona presente Volume da 60 GB <sup>▲</sup> nella barra vicino all'orologio basta cliccare sul simbolo Volume da 15 GB <sup>4</sup> in corrispondenza del dispositivo da smontare. Apri gestore file Ulteriore possibilità, cliccando col tasto dx sull'icona della risorsa, sia quella presente nel file manager che quella eventualmente  $0$ 国家月品 presente sul desktop, andremo a premere la voce espelli / smonta.

<span id="page-18-1"></span><span id="page-18-0"></span>Una gestione più completa di dischi e pennette USB ce la può dare l'applicazione "Dischi" di Gnome che troviamo in Menù > Accessori > Dischi o in Centro di controllo > Hardware > Dischi. Oltre a quanto visto fin'ora, potremo eseguire dei test, gestire i backup, o lavorare con le partizioni.

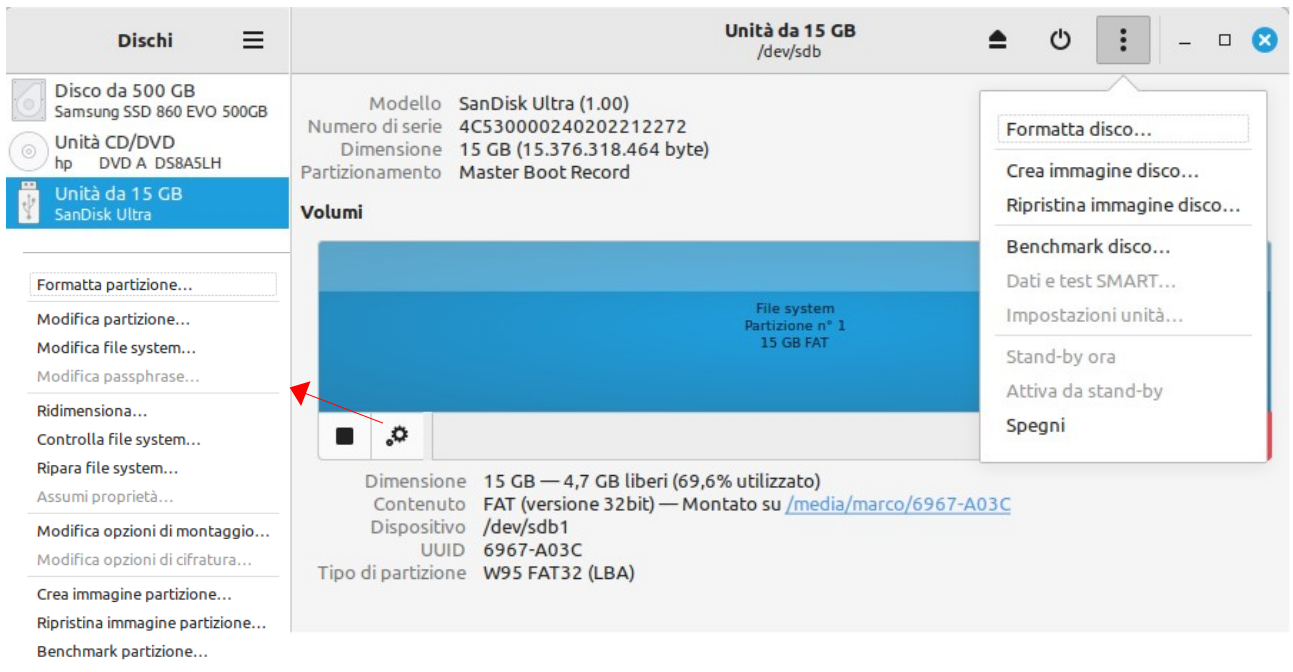